# Utiliser l'infrastructure Prime pour sauvegarder la configuration du WLC

### Table des matières

Introduction Conditions préalables **Exigences** Composants utilisés Configurer la tâche de sauvegarde de la configuration WLC AireOS 8.x WLC Catalyst 9800 IOS-XE Références

### Introduction

Ce document décrit le processus de sauvegarde de la configuration d'un contrôleur LAN sans fil (WLC) Cisco exécutant AireOS ou IOS-XE (Catalyst 9800) lors de l'utilisation de l'infrastructure Cisco Prime comme serveur de gestion.

## Conditions préalables

#### **Exigences**

Cisco vous recommande de prendre connaissance des rubriques suivantes :

- Configuration de base WLC Catalyst 9800 ou AireOS
- L'infrastructure Cisco Prime est déjà configurée et les contrôleurs ont déjà été ajoutés à l'inventaire

#### Composants utilisés

Les informations contenues dans ce document sont basées sur les versions de matériel et de logiciel suivantes :

- Contrôleur Catalyst 9800 v17.3.1
- 5520 WLC exécutant 8.10.130
- Infrastructure Prime 3.8.1

# Configurer la tâche de sauvegarde de la configuration

WLC AireOS 8.x

Avec AireOS WLC, il y a 2 façons de sauvegarder la configuration.

La page d'archive de configuration dans Prime Infrastructure fonctionnera correctement si le WLC est accessible via SSH. TFTP n'est pas obligatoire pour effectuer cette opération. La configuration sera affichée sur Prime Infrastructure sous les configurations de démarrage comme indiqué cidessous :

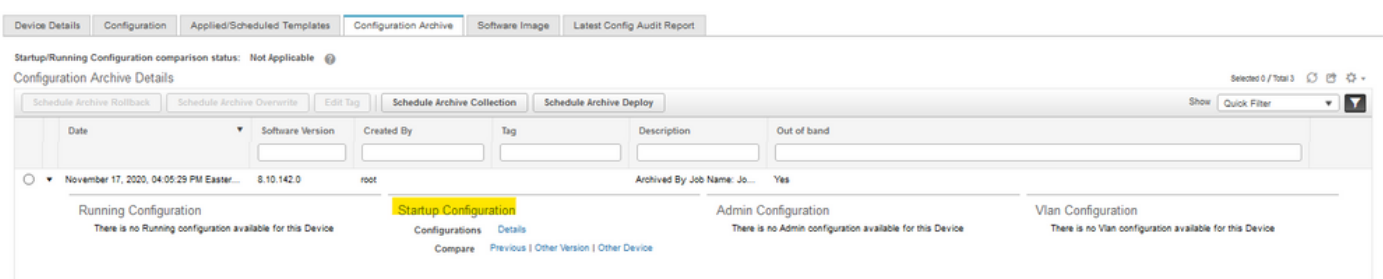

La sauvegarde de configuration du contrôleur (dans les tâches système de la page Administration) est utilisée pour sauvegarder la configuration du WLC via un téléchargement (S)(T)FTP.

Prime transmet la tâche au WLC, et le WLC transmet le fichier de configuration directement au serveur TFTP configuré dans les options de travail que vous pouvez modifier avant de l'exécuter.

Si, dans les options de travail, le serveur TFTP par défaut a été sélectionné, le fichier de configuration est directement téléchargé vers Prime Infrastructure dans le référentiel par défaut (dans le résultat suivant, Prime Infrastructure IP est 10.48.76.8 )

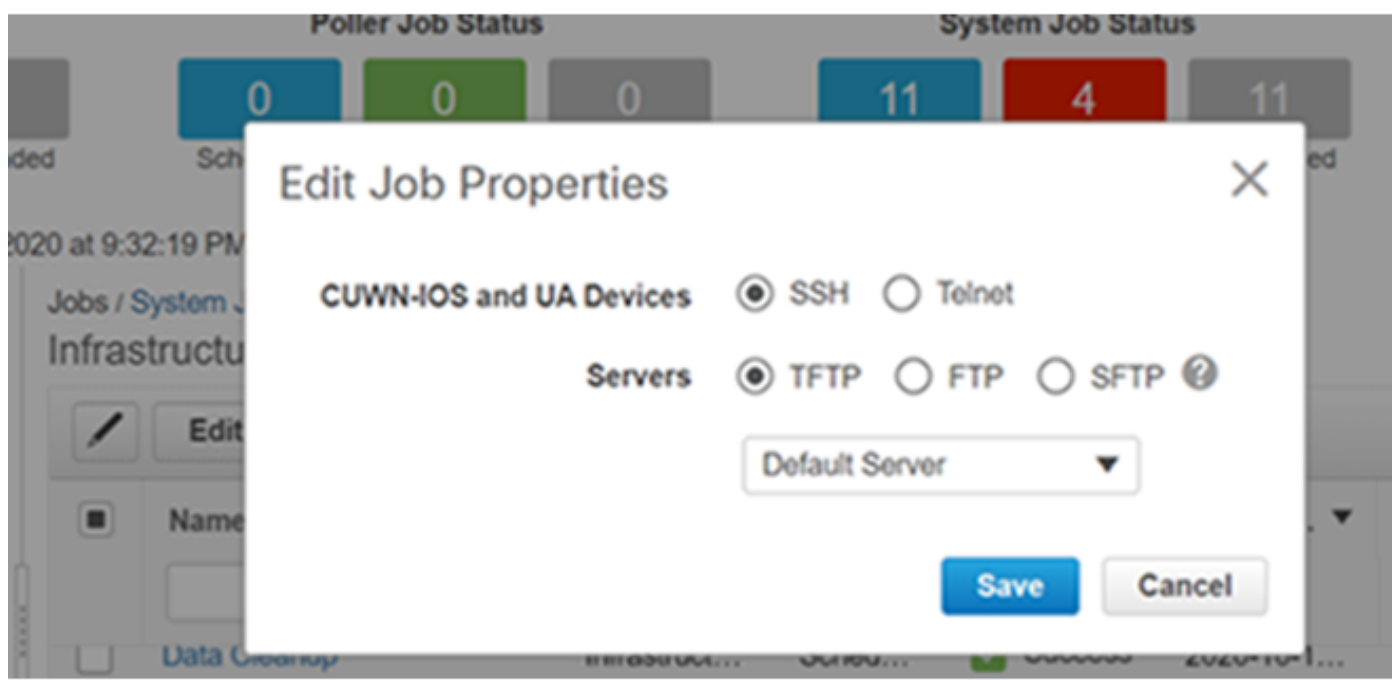

Résultats :

#### <#root>

**(W-8510) >**

```
>*TransferTask: Oct 18 19:41:05.759: Memory overcommit policy changed from 0 to 1
*TransferTask: Oct 18 19:41:05.759: RESULT_CODE:1
*TransferTask: Oct 18 19:41:42.036: tftp rc=0, pHost=10.48.76.8 pFilename=10_48_ 76_26_201018_2339.cfg pLocalFilename=/mnt/application/xml//clis/clifile
*TransferTask: Oct 18 19:41:42.043: RESULT_CODE:11
*TransferTask: Oct 18 19:41:42.043: RESULT_STRING: File transfer operation completed successfully.
*TransferTask: Oct 18 19:41:42.043: Memory overcommit policy restored from 1 to 0
*TransferTask: Oct 18 19:43:46.117: Memory overcommit policy changed from 0 to 1
*TransferTask: Oct 18 19:43:46.118: RESULT_CODE:1
```
Si vous sélectionnez un autre serveur TFTP, le WLC téléchargera la configuration directement sur ce serveur (dans les résultats suivants, l'adresse IP du serveur TFTP est 10.48.178.221).

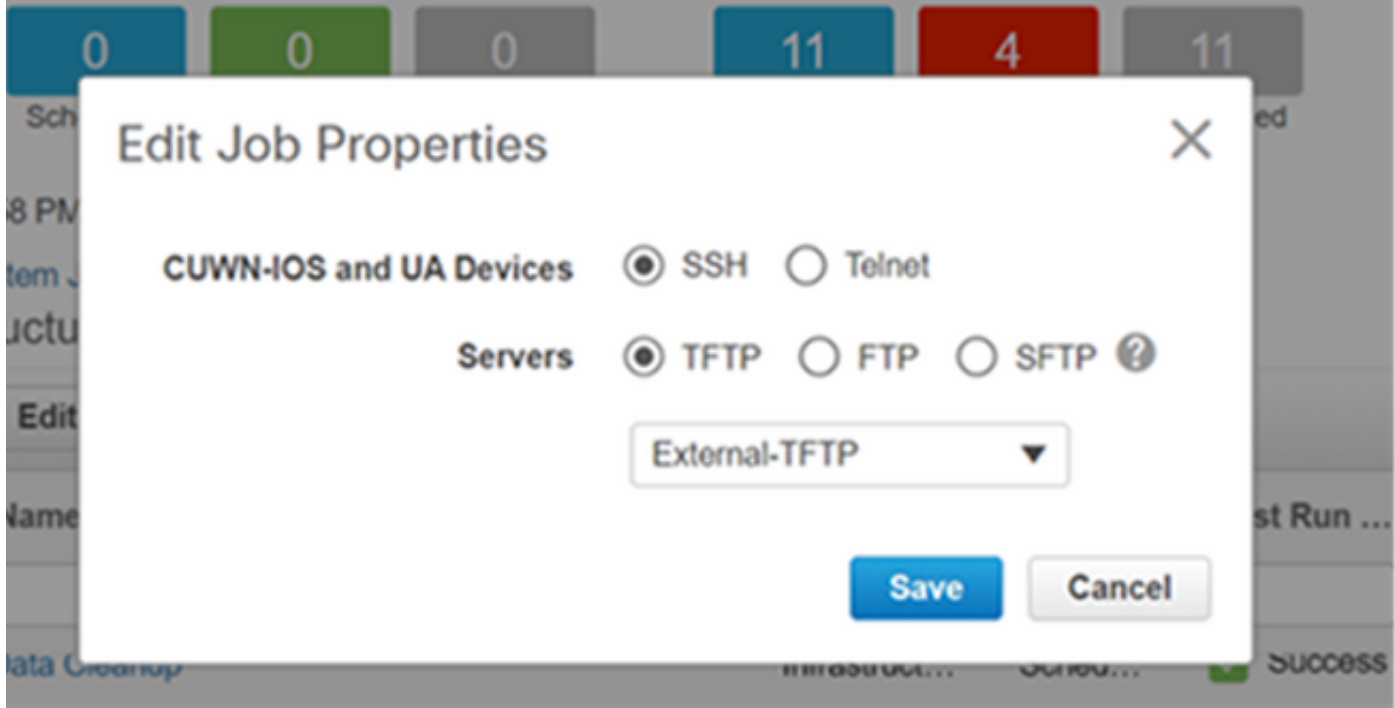

Résultats :

<#root>

**((W-8510) >\*TransferTask: Oct 18 20:02:10.853: Memory overcommit policy changed from 0 to 1**

**\*TransferTask: Oct 18 20:02:10.853: RESULT\_CODE:1**

**\*TransferTask: Oct 18 20:02:10.853: RESULT\_STRING: TFTP Config transfer starting.**

**\*TransferTask: Oct 18 20:02:46.883: tftp rc=1, pHost=10.48.178.221 pFilename=10\_48\_76\_26\_201019\_0000.cfg pLocalFilename=/mnt/application/xml//clis/clifile**

Consultez le guide d'administration de Prime Infrastructure pour connaître la procédure à suivre pour ajouter des serveurs TFTP :

[https://www.cisco.com/c/en/us/td/docs/net\\_mgmt/prime/infrastructure/3-](/content/en/us/td/docs/net_mgmt/prime/infrastructure/3-3/admin/guide/bk_CiscoPrimeInfastructure_3_3_AdminGuide/bk_CiscoPrimeInfastructure_3_3_AdminGuide_chapter_011.html#task_1164043) 3/admin/guide/bk\_CiscoPrimeInfastructure\_3\_3\_AdminGuide/bk\_CiscoPrimeInfastructure\_3\_3\_AdminGuide/bk

Par conséquent, pendant l'exécution de la sauvegarde de configuration du contrôleur, le fichier de configuration du WLC sera envoyé directement au serveur en fonction de la configuration du travail.

#### WLC Catalyst 9800 IOS-XE

Sur l'infrastructure Prime, deux tâches peuvent être utilisées pour prendre les configurations de sauvegarde

- Sauvegarde de configuration de périphérique Externe
- Sauvegarde de la configuration du contrôleur

Cependant, l'archive de configuration est également disponible et peut également sauvegarder la configuration directement sur l'infrastructure Prime.

Si vous exécutez la tâche de sauvegarde du système de configuration du contrôleur. La configuration sera obtenue via SSH (via une commande « Show run-config ») et stockée dans le dossier tftp de Prime Infrastructure, quel que soit le protocole ou le référentiel sélectionné.

Pour prendre les configurations de sauvegarde en dehors de Prime Infrastructure pour le WLC 9800, nous devons exécuter la tâche : Device Config Backup-External.

Le WLC 9800 prendra sa sauvegarde de configuration comme étant traité comme un commutateur ou un routeur (pas comme AirOS), d'où la différence de comportement.

Lorsque le travail « Device Config Backup-External » est exécuté, les configurations sont envoyées de Prime au serveur externe. Ainsi, il exportera les configurations archivées vers un serveur externe.

L'archive de configuration prend également la configuration en cours, mais copie également la base de données vlan au-dessus. Lors de l'archivage des configurations pour le WLC 9800, le WLC exécute les commandes « show running-config », « show startup-config » pour prendre les configurations via SSH et a exécuté la commande « copy flash:vlan.dat tftp: » en transférant la base de données vlan directement à Prime Infrastructure via TFTP. Dans le test ci-dessous, 10.48.76.8 est l'adresse IP du serveur Prime et 10.48.39.200 est l'adresse IP du WLC 9800.

Voici les résultats de l'archivage des configurations du WLC 9800 :

```
9800#
Nov 9 08:40:47.422: %HA_EM-6-LOG: catchall: show archive log config all
Nov 9 08:40:47.478: %HA_EM-6-LOG: catchall: show running-config
Nov 9 08:40:48.312: %HA_EM-6-LOG: catchall: show startup-config
Nov 9 08:40:48.392: %HA_EM-6-LOG: catchall: copy flash:vlan.dat tftp:
Nov 9 08:40:48.431: %HA_EM-6-LOG: catchall: disable
Nov 9 08:40:48.432: %SYS-6-LOGOUT: User admin has exited tty session 1(10.48.76.8)
```
Après avoir exécuté l'archive de configuration, Prime affiche les configurations Running config, Startup config et VLAN. Comme indiqué ci-dessous :

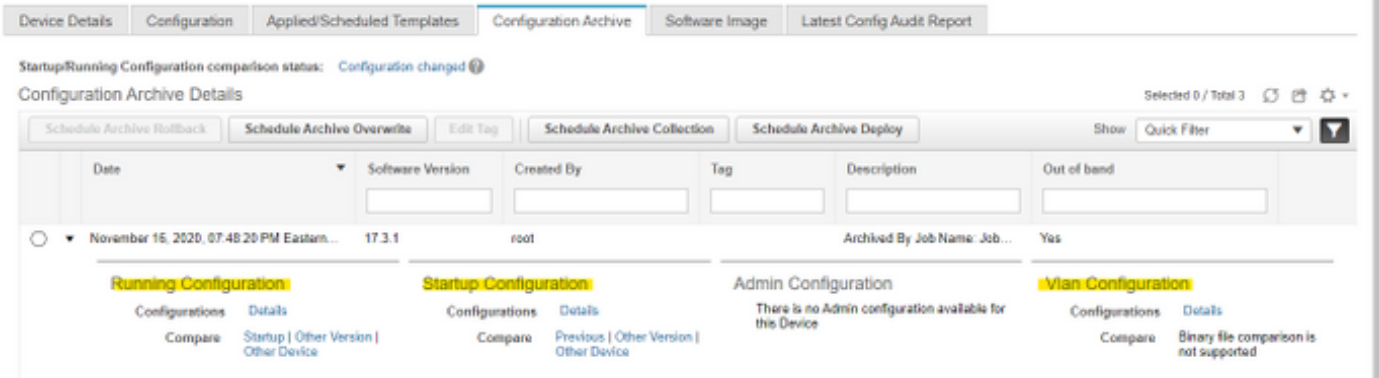

Si vous bloquez TFTP entre le WLC 9800 et le serveur Prime. L'archive de configuration échoue car TFTP est le protocole utilisé entre le WLC et le serveur.

Défaillance de l'archive de configuration sur l'infrastructure Prime dans un tel cas :

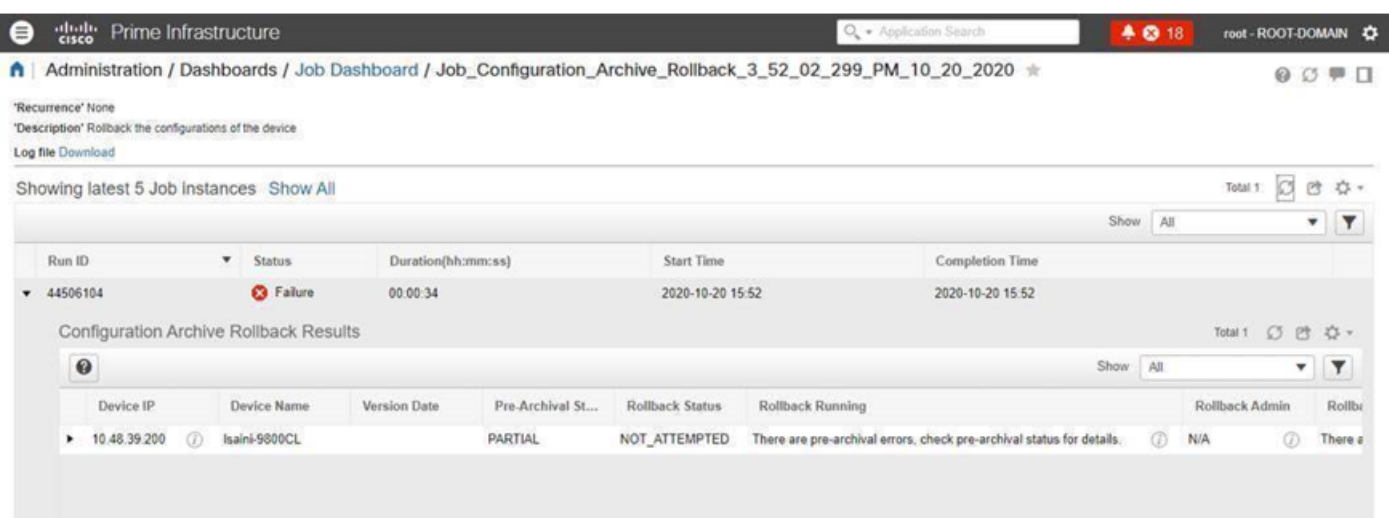

# Références

[Guide d'administration Prime Infrastructure](/content/en/us/td/docs/net_mgmt/prime/infrastructure/3-3/admin/guide/bk_CiscoPrimeInfastructure_3_3_AdminGuide/bk_CiscoPrimeInfastructure_3_3_AdminGuide_chapter_011.html#task_1164043)

[CSCvu70264](https://bst.cloudapps.cisco.com/bugsearch/bug/CSCvu70264)

[Guide de démarrage rapide de Prime 3.8 - Liste des ports](/content/en/us/td/docs/net_mgmt/prime/infrastructure/3-8/quickstart/guide/bk_Cisco_Prime_Infrastructure_3_8_0_Quick_Start_Guide.html#con_1071259)

#### À propos de cette traduction

Cisco a traduit ce document en traduction automatisée vérifiée par une personne dans le cadre d'un service mondial permettant à nos utilisateurs d'obtenir le contenu d'assistance dans leur propre langue.

Il convient cependant de noter que même la meilleure traduction automatisée ne sera pas aussi précise que celle fournie par un traducteur professionnel.